## **Message Center**

**Purpose**: Use this document to reference for using the student Message Center through the Message Center tile on the ctcLink Student Homepage.

**Audience**: Students; Student Services staff

## **Message Center**

## **Navigation: Student Homepage**

- 1. Select the **Message Center** tile.
- 2. The **Message Center** page displays.
- 3. Select a message in your Inbox.
- 4. The message displays.
- 5. If the message allows it, select **Reply**.
- 6. The message Reply area displays.
- 7. Enter your message, then select **Send**.
- 8. Your reply is sent.
- 9. To archive the message, select **Archive**.
- 10. The message moves from the **Inbox** to the **Archived** folder.
- 11. The **Archive** icon is labeled "Unarchive".

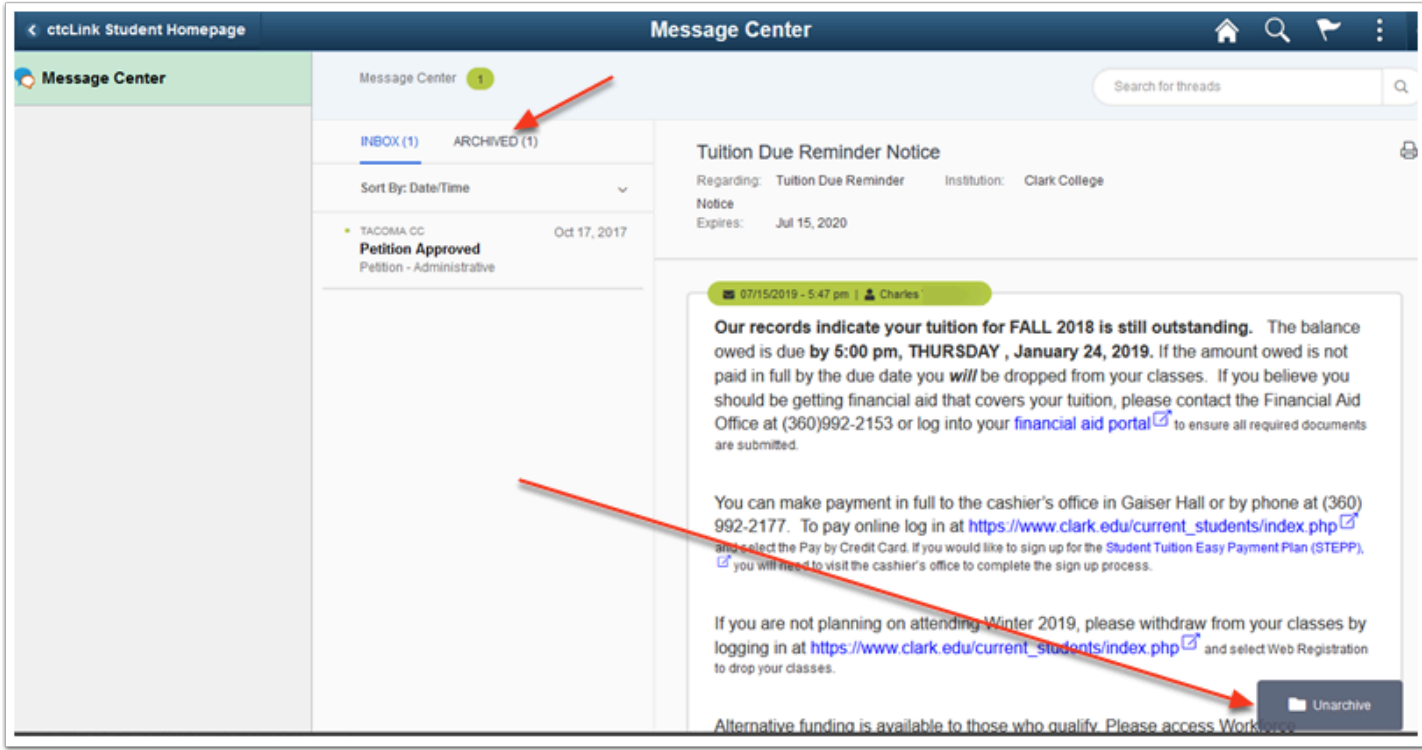

- 12. Select the **Archived** folder.
- 13. The **Archived** folder displays.
- 14. Select the message you wish to Unarchive.

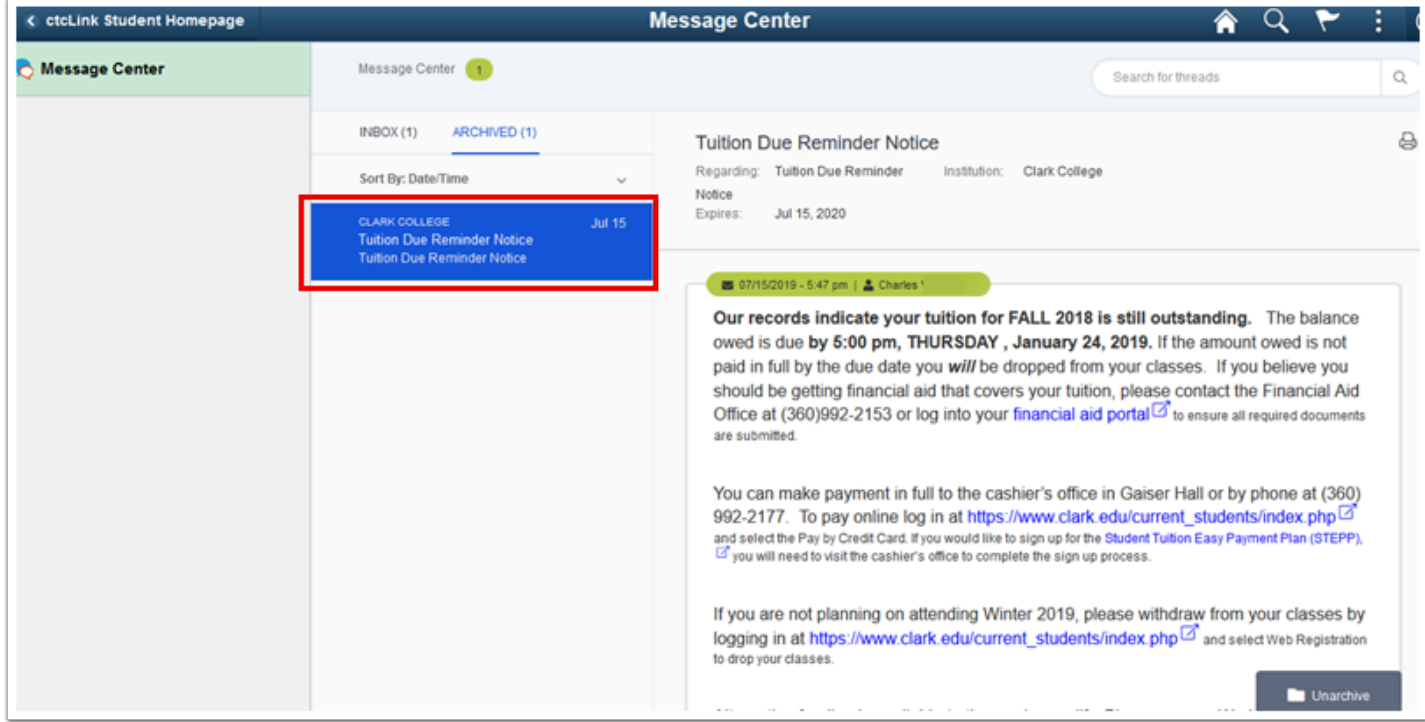

- 15. The message displays.
- 16. Select **Unarchive**.
- 17. The message moves from the **Archived** folder to the **Inbox**.
- 18. Select the **Inbox** folder.
- 19. The message is, again, archivable.

## **Process complete.**

Please get in touch with your college if you require immediate assistance with ctcLink. [Check out the contact information and highlights for each community and technical](https://www.sbctc.edu/our-colleges/college-contact-list.aspx)  [college.](https://www.sbctc.edu/our-colleges/college-contact-list.aspx)